## **UTSouthwestern** | BioHPC

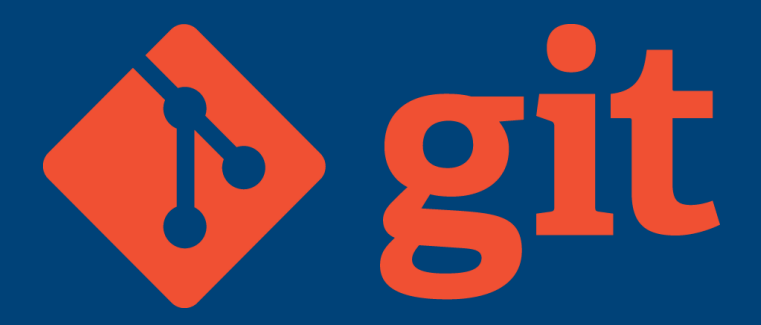

Git Version Control

*Updated for 2017-04-12*

#### **What is Version Control?**

Version control is a system that records changes to a file or set of files over time so that you can recall specific versions later.

It is all about managing the *history* of and multiple versions (*branches*) of source code, documents, web sites, etc.

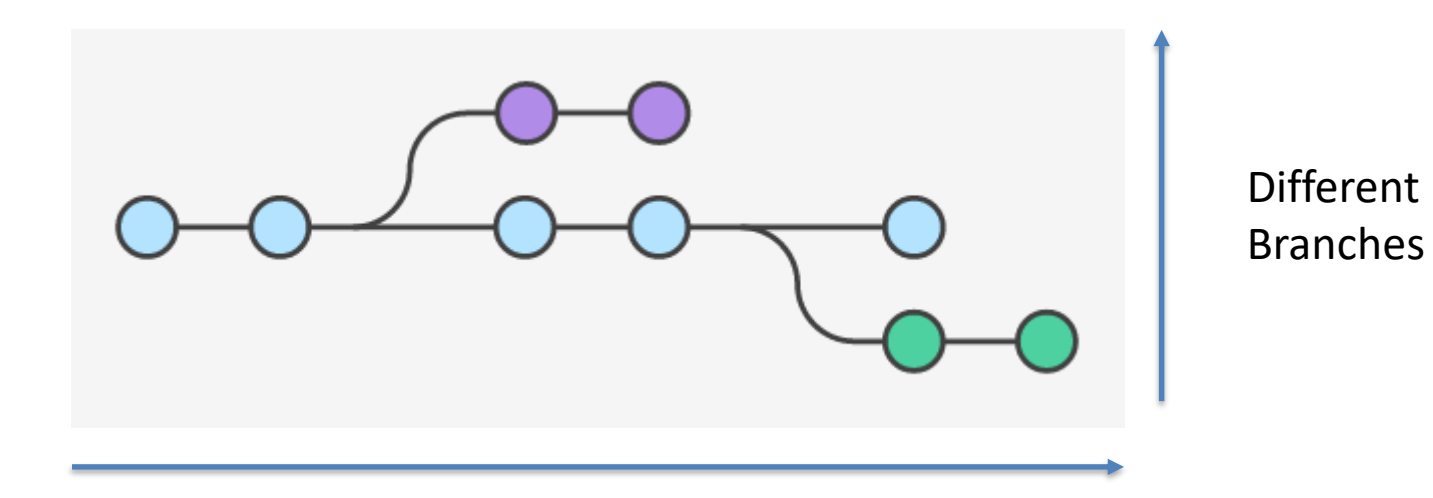

Versions through time (history)

*Acknowledgment – Diagrams taken from Atlassian Git Tutorials [\(https://www.atlassian.com/git/tutorials/\)](https://www.atlassian.com/git/tutorials/) Used under a CC BY 2.5 AU license*

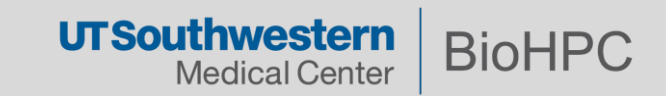

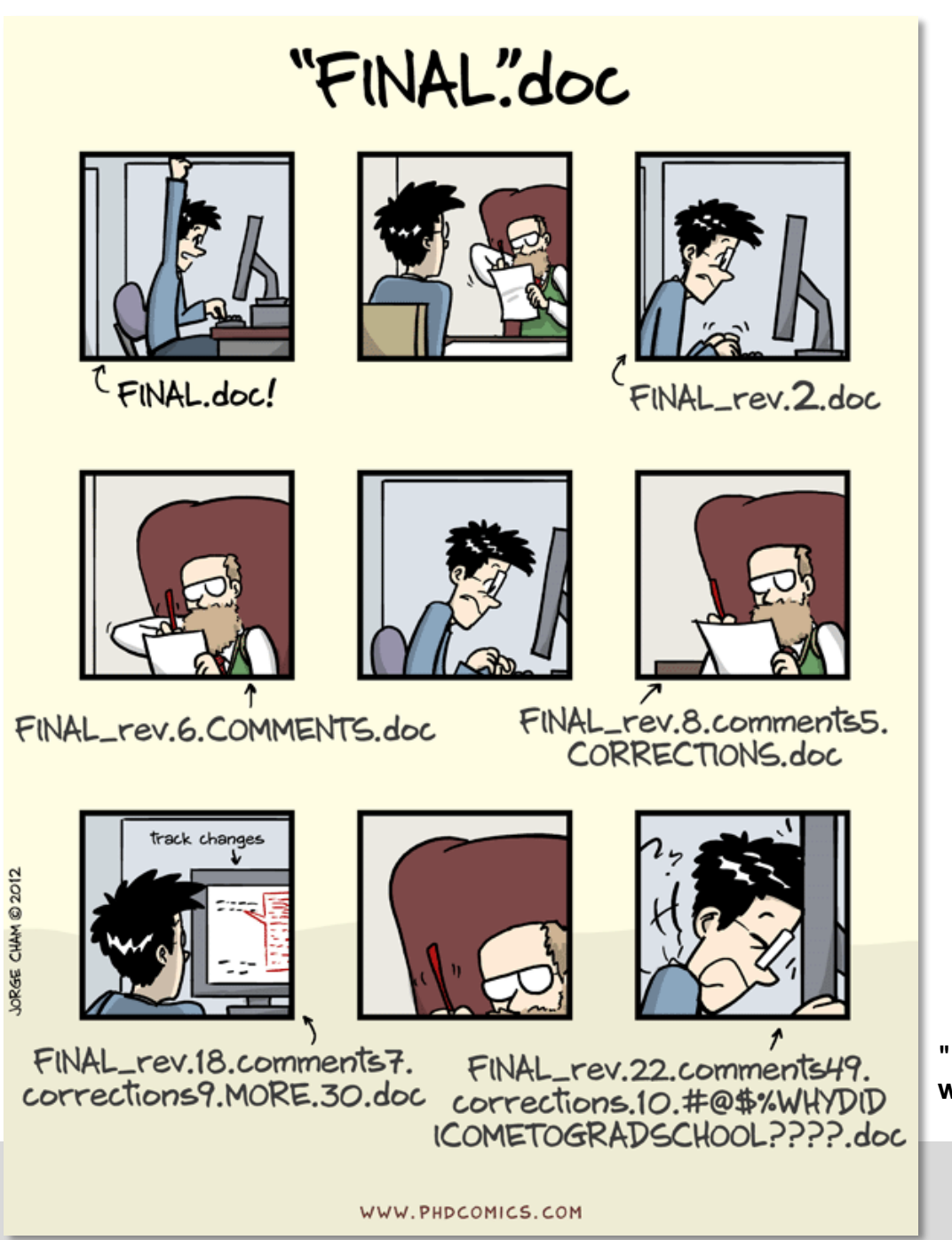

Bad enough for a single manuscript!

What if you have 100s of files of code?

**"Piled Higher and Deeper" by Jorge Cham www.phdcomics.com**

**UTSouthwestern** 

**Medical Center** 

**BioHPC** 

#### **Why Use Version Control?**

Working by yourself

• Gives you a "time machine" for going back to earlier versions

## Working with others

• Greatly simplifies concurrent work, merging changes

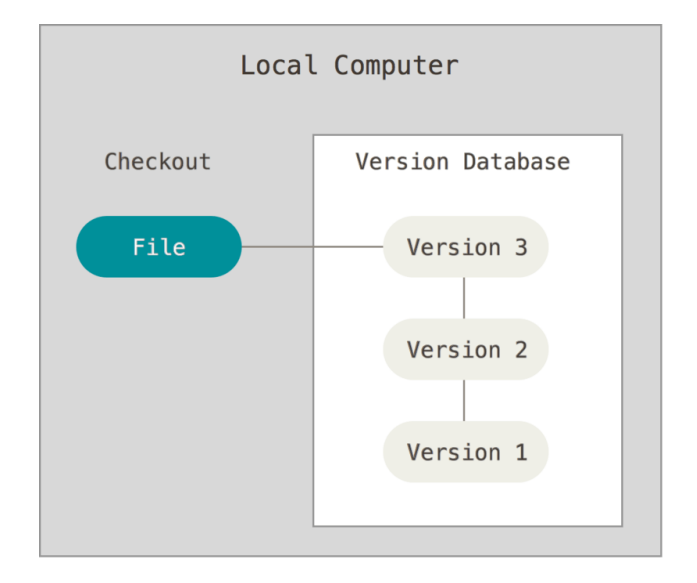

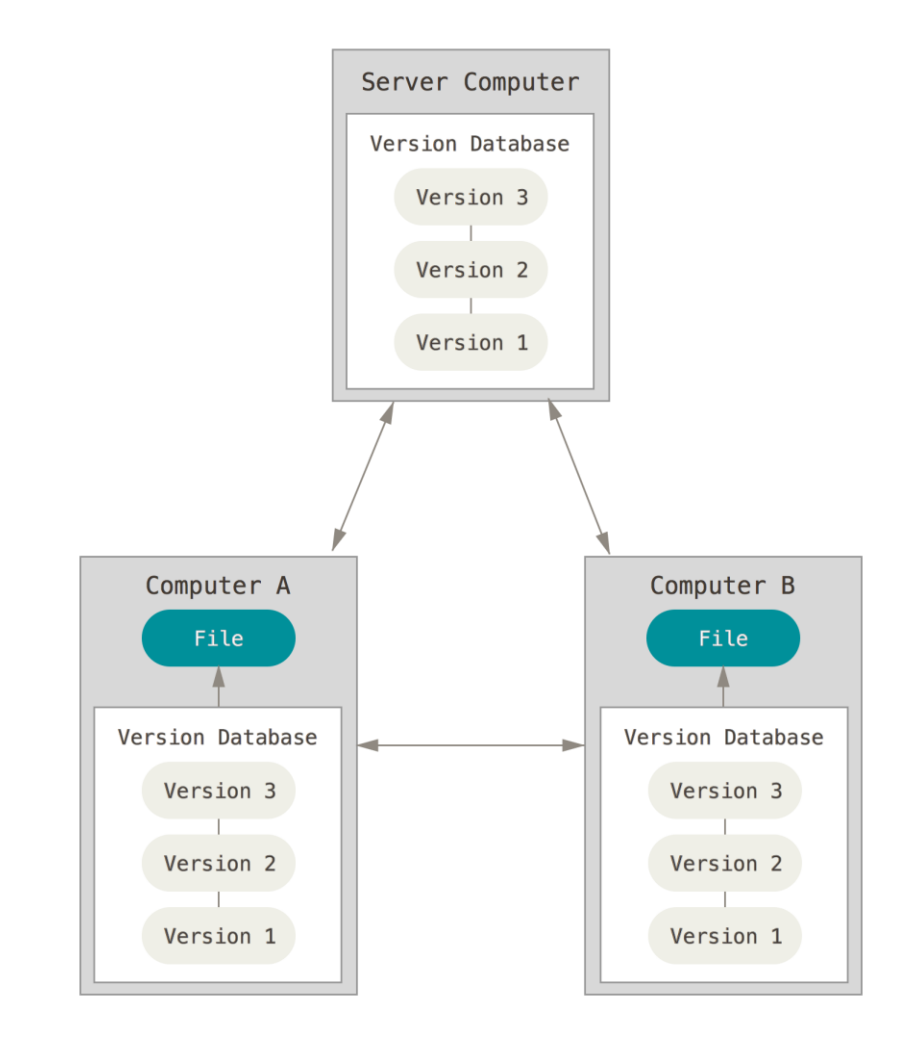

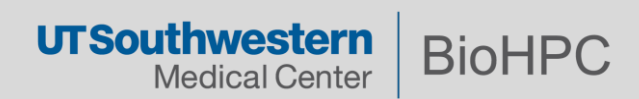

## **Why Git?**

*Most used tool by far!*

# **C**) GitHub

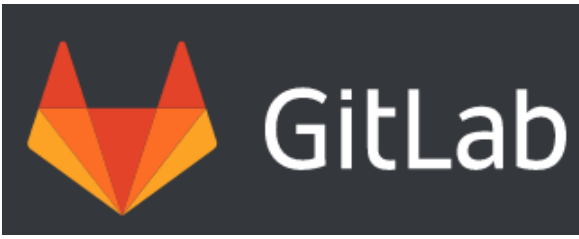

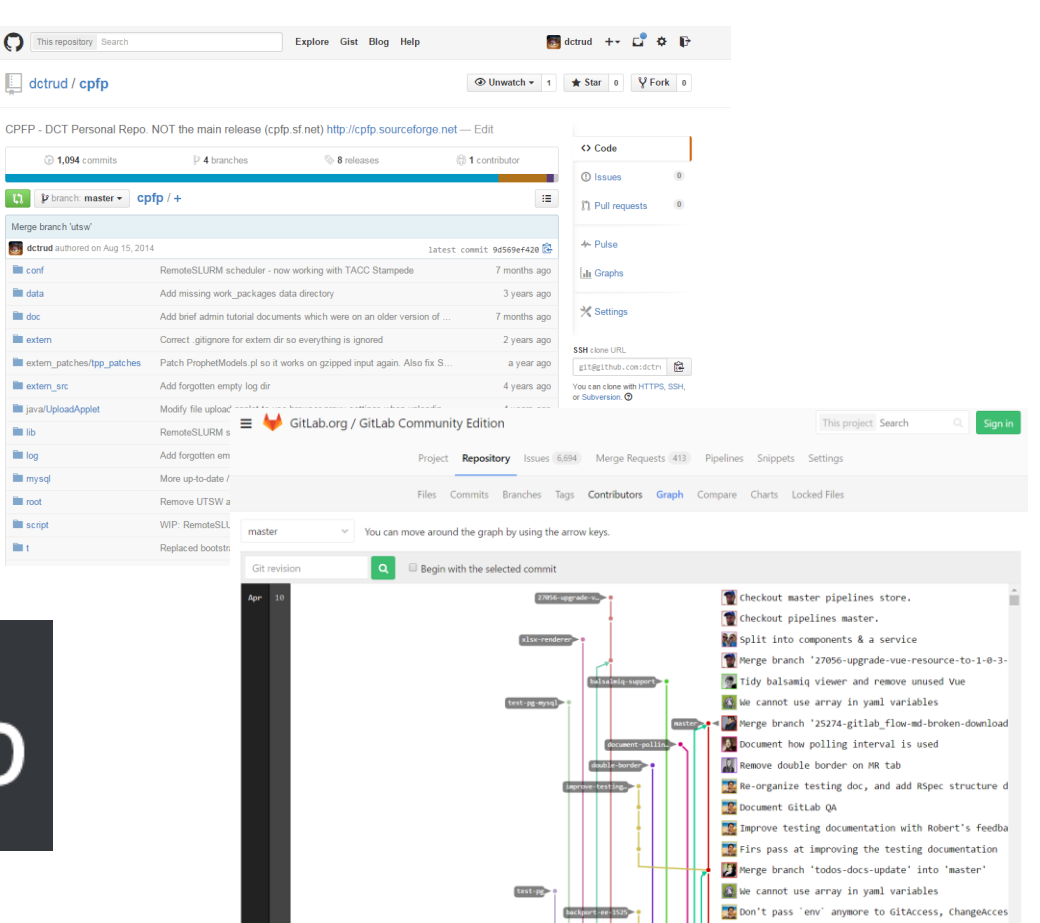

We have [https://git.biohpc.swmed.edu](https://git.biohpc.swmed.edu/) - based on GitLab, it's a lot like GitHub

 $\Omega$ 

 $\mathfrak{m}$ Ò.

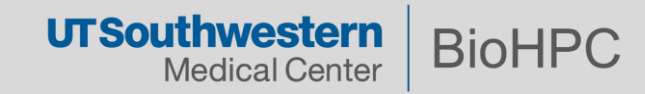

#### **https://git.biohpc.swmed.edu**

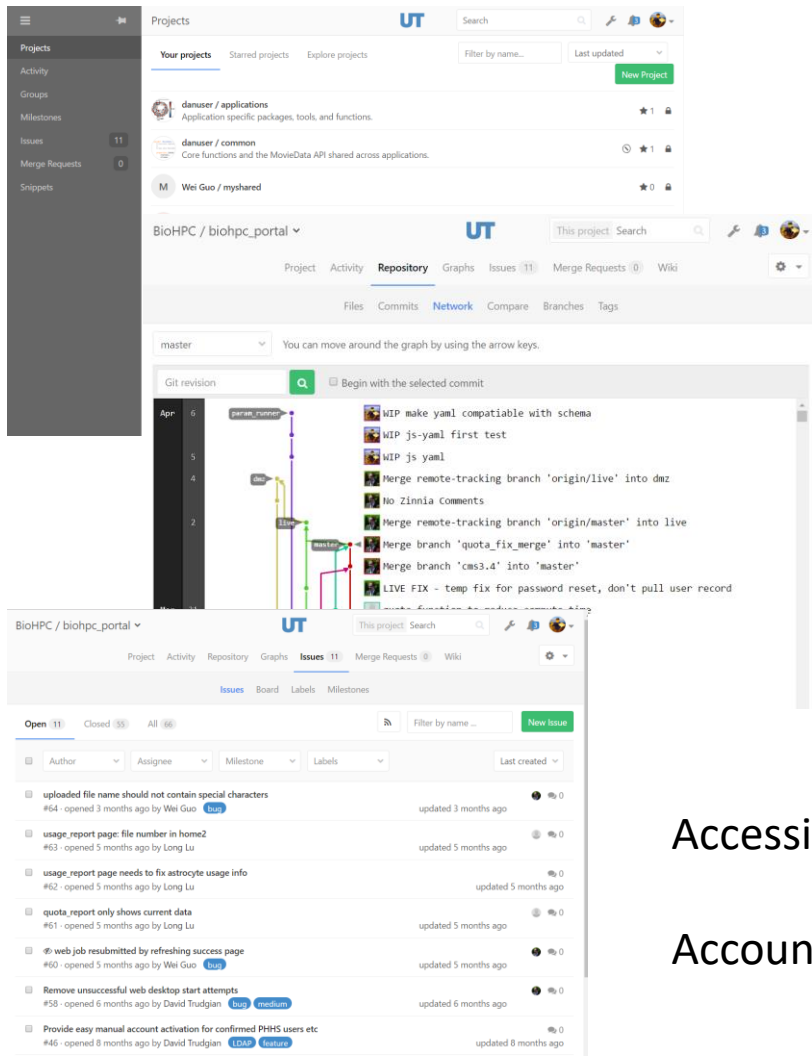

Browse files and history

Manage access rights

Create branches / forks

Perform *basic* editing online

Track issues/bugs, merge requests

## Accessible from internet

ö.

Accounts for non-UTSW collaborators available

**UTSouthwestern BioHPC Medical Center** 

We have time to run through the most common features you might use.

An *excellent* tutorial on almost everything about git can be found at:

## <https://www.atlassian.com/git/tutorials>

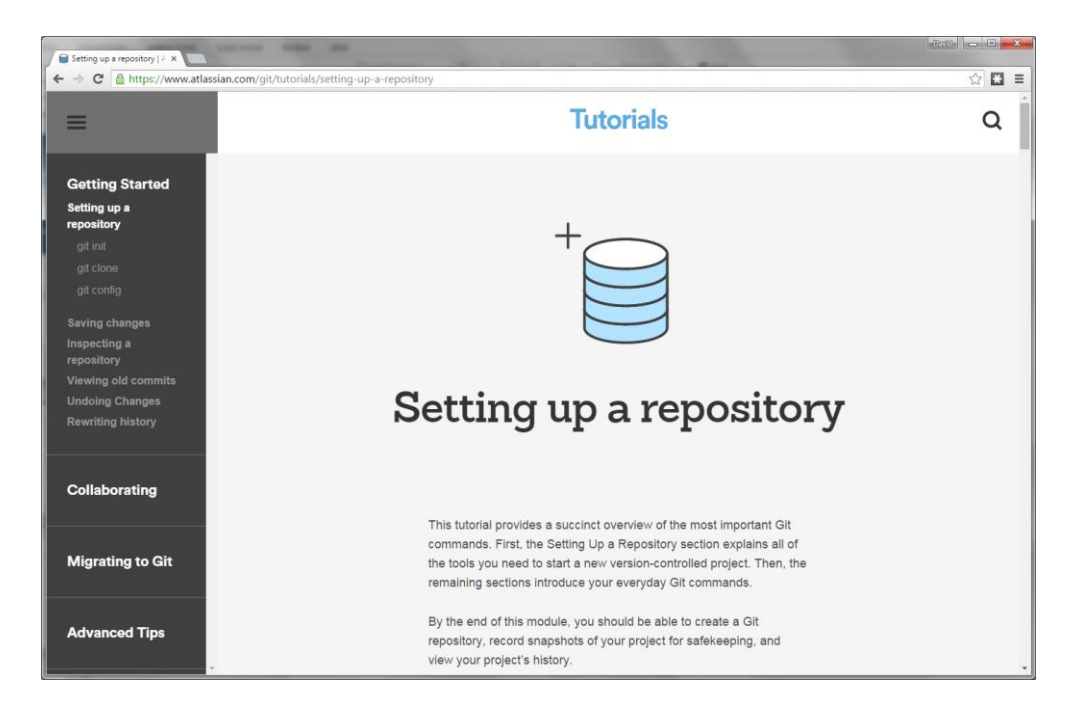

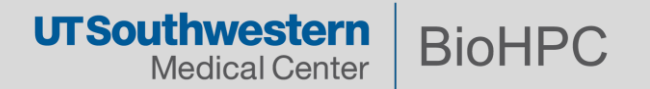

John has some code. It's very important so he wants to keep track of his work.

John creates a git *repository* containing his code, *local* to his machine.

The repository stores sets of changes John makes, called *commits.*

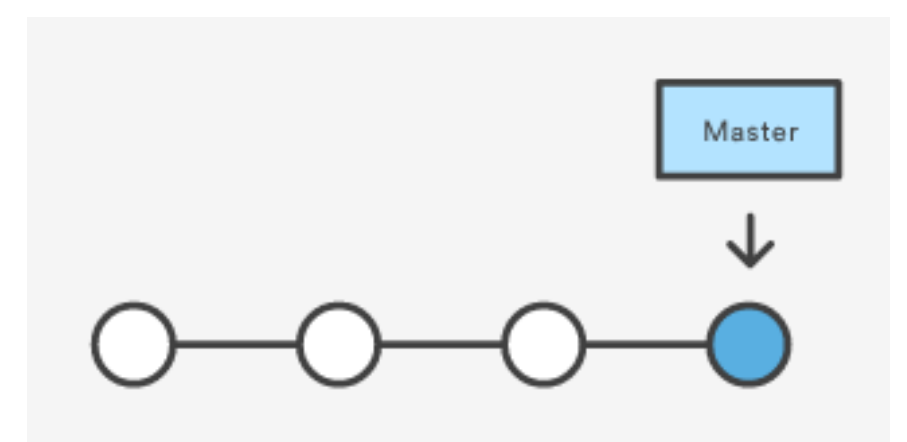

There is a single *master branch*. The newest commit is the *HEAD* of the branch.

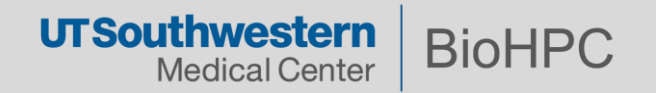

## **The Three States**

Basic git workflow:

- Modify files at the working directory
- Stage files by adding snapshots to staging area
- Commit the changes and update snapshots in the git directory

The index is where we can *stage* changes that will become a *commit*

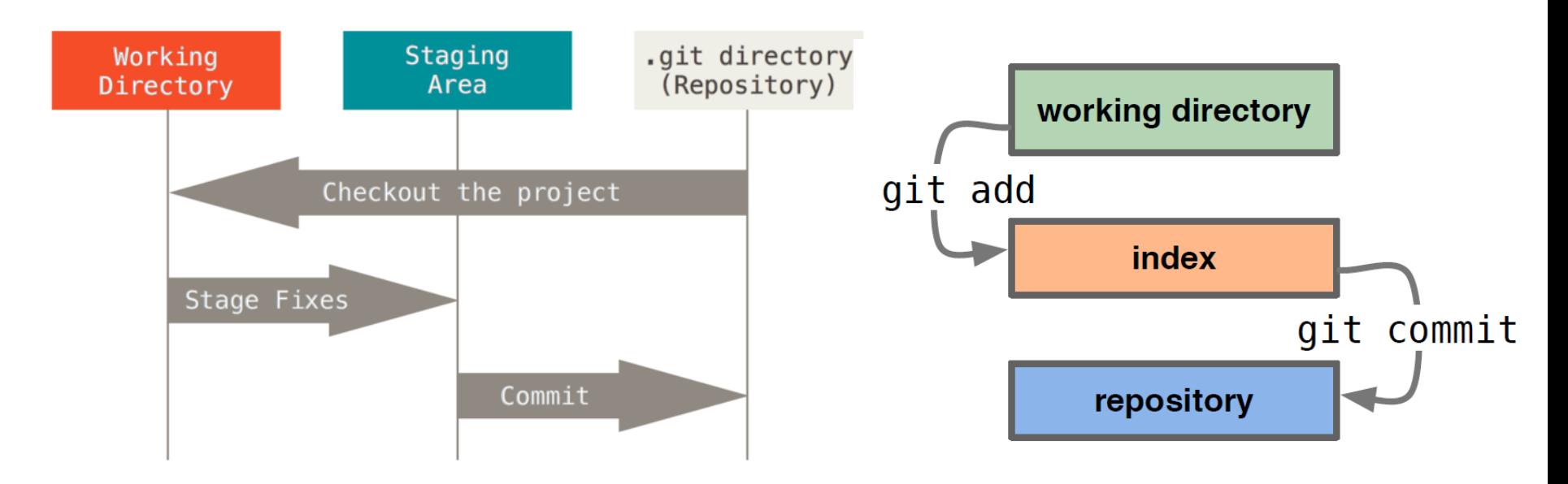

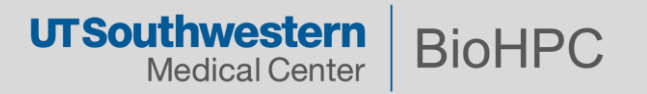

John wants to make his code available to everyone else in his lab, to view or use.

John creates a *project* on the BioHPC git service.

John *pushes* his *repository* to the *remote* BioHPC git service*.*

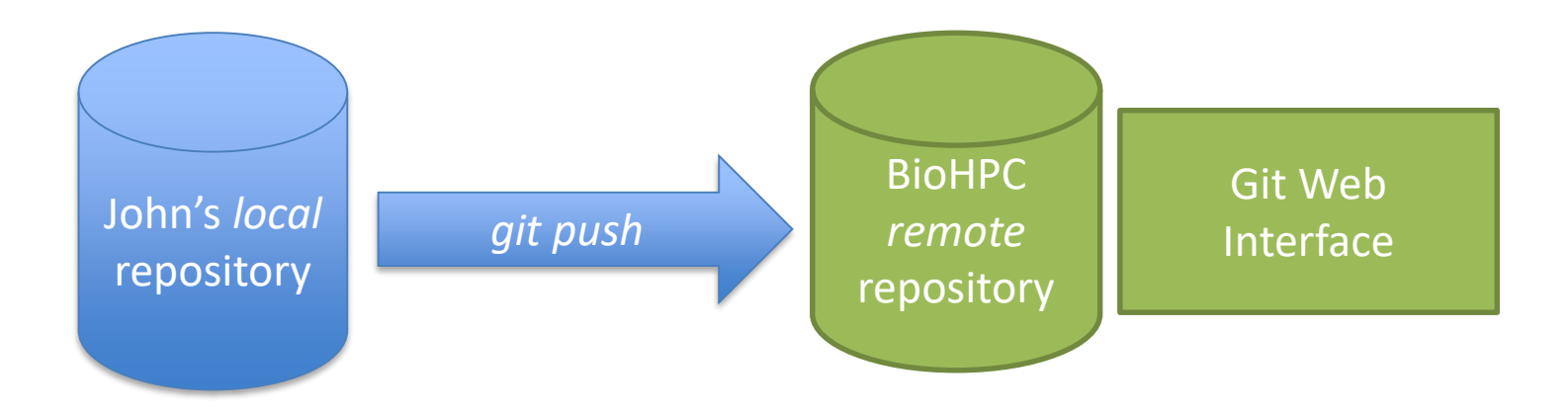

Now everyone can see John's code as he works on it, using the web interface.

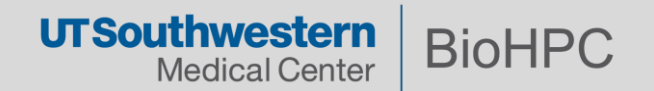

Mary wants to use John's code.

Mary *clones* John's code from the central BioHPC remote repository, to a *local*  repository on her machine

Mary can *pull* any change John makes, into her local repository.

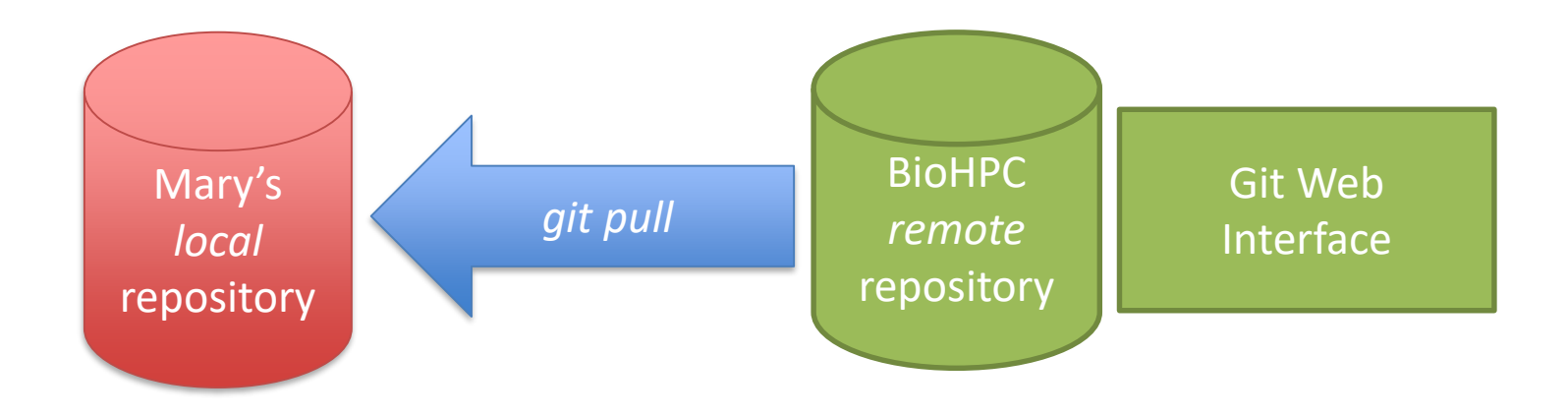

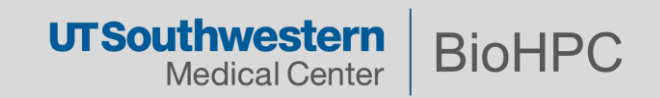

Mary wants to add her new algorithm to John's code.

Mary creates a *branch* in her local repository and modifies the code in that branch to use her new algorithm

Mary can *push* the branch to the BioHPC remote repository so that others can use it.

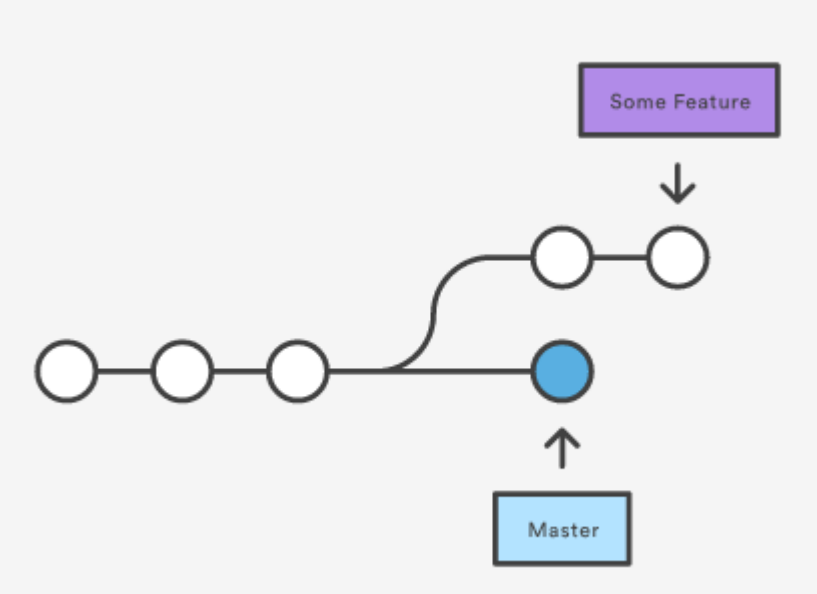

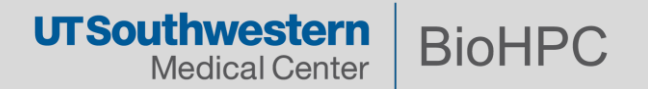

### **An Example Scenario….**

Mary's algorithm is great, so John wants to bring her changes into his *master* branch.

John *fetches* Mary's *feature branch* from the *remote,* and *merges* her *commits* into his *master* branch. If they have both changed the same portions of code John must *resolve* any *conflicts.*

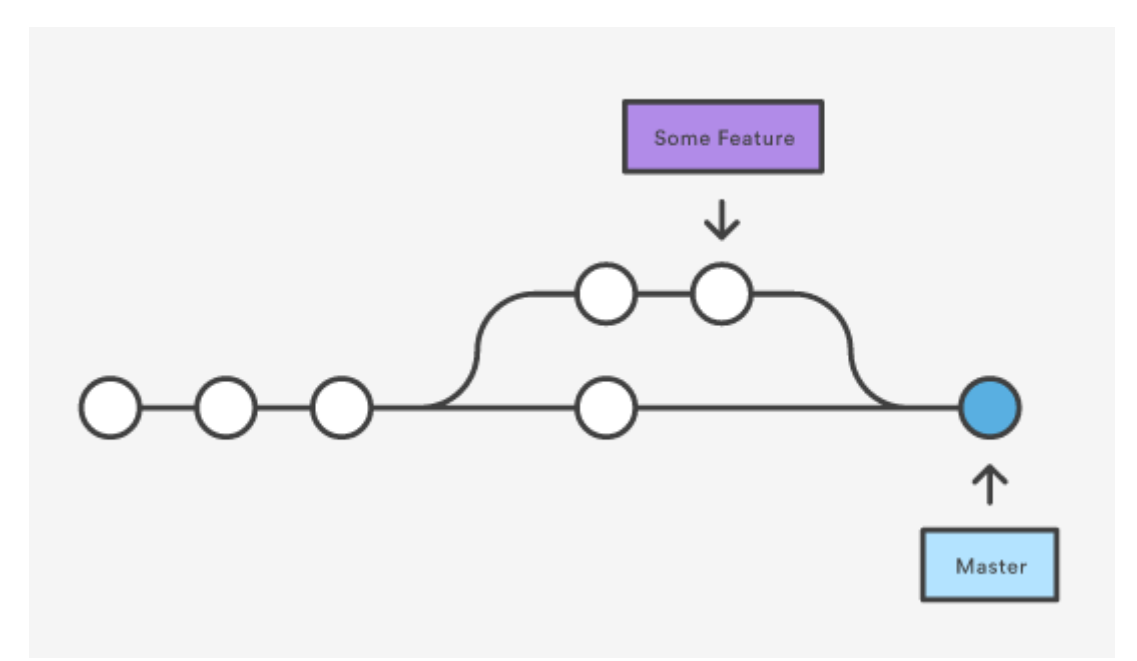

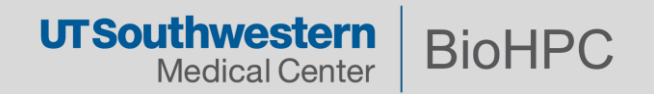

## **Check Version**

Before you begin, first make sure Git is installed and which version is installed. On BioHPC cluster, use command:

\$ module add git \$ git --version

Git 1.7.9 and earlier may experience problems with the clone command and https – so use ssh!

## **Download and Install**

Windows: <http://git-scm.com/download/win>

Mac: <http://git-scm.com/download/mac>

Linux: yum install git (CentOS, RHEL) or apt-get install git (Ubuntu)

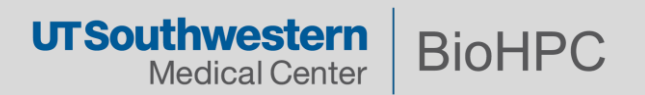

Git assigns all commits to a user name and email address.

You have to tell git your name and email address, once on each system you use:

*Only once across all BioHPC workstations/clients & Nucleus*

\$ git config --global user.name "John Doe"

\$ git config --global user.email johndoe@example.com

If you don't do this your history will be very messy!

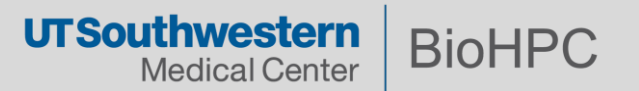

Git connects to remote repositories using either https or ssh

ssh works more reliably, but you need to create an ssh key-pair, and let the BioHPC git service know your public key.

On BioHPC you already have a public key at  $\gamma$ .ssh/id dsa.pub

On Mac use ssh-keygen –t rsa in a terminal window

On Windows use ssh-keygen –t rsa in a 'Git Bash' session

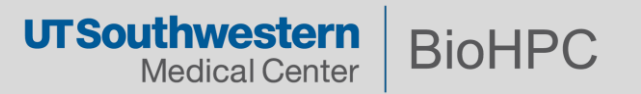

Now copy the contents of the *public key* id\_dsa.pub / id\_rsa.pub into your git.biohpc.swmed.edu user profile.

- Login to git.biohpc.swmed.edu
- Go to 'profile settings' (person icon in top right)
- Go to 'ssh keys'
- Add your ssh key paste content of file in the 'Key' box, and give it a meaningful title.

Check to see if your SSH key is working properly:

\$ ssh -T git@git.biohpc.swmed.edu Welcome to GitLab, Wei Guo!

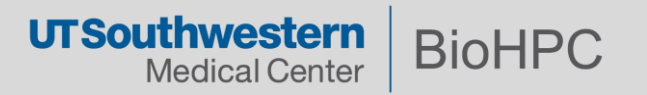

## **Demo of:**

Creating a project on the BioHPC git service

Creating a repository

Making changes, committing, pushing

Branching

Merging, conflicts

See the accompanying notes for reference material.

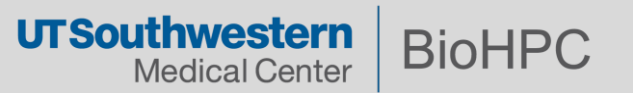

#### **Git Advice**

• Not good for storing huge binary files, data e.g. keep large test images out of your git repository git help gitignore or search web for gitignore

• Decide on a structure for your project earlier recommended that master branch is stable, tested code Pull before push

• Create branches for ongoing work, commit & push things often surprising how often a complete history is useful.

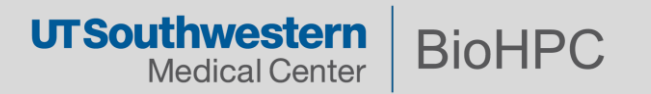

There are *many* ways of accomplishing the same thing in git

The same operation can often be performed using shortcuts:

git branch feature git checkout feature

is the same as

git checkout –b feature

In web guides, many things are equivalent but written in a different way

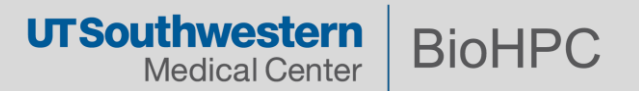

## **Notes Specific to the BioHPC git server**

<https://portal.biohpc.swmed.edu/content/guides/using-biohpc-git/>

**Tutorials**

<https://www.atlassian.com/git/tutorials/>

**Videos**

<https://www.youtube.com/watch?v=r63f51ce84A>

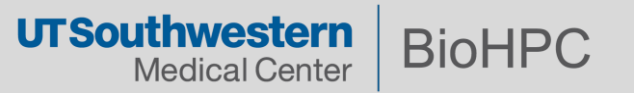